# **Interior HBS Area Based Billing Procedures Phase II**

Area based cutting authorities are authorized under Section 106 of the *Forest Act.* They differ from scale based cutting authorities in that the stumpage payable is calculated on a volume to area ratio, with the volume being estimated by a cruise. This means that a statistical sample of the standing trees is completed to determine the quality and volume of the timber on the cutting authority area.

The method used to determine the amount of stumpage payable in respect of timber harvested from within the cutting area, the volume or quality of timber harvested will be determined using information provided by a cruise of the timber conducted in accordance with the *Cruising Manual* before the timber is harvested. For the purposes of this document, "harvest" is referred to as cut and removal of timber from a cutting authority area.

The area from which timber has been harvested will be converted using the cruise estimates of the total species net merchantable volume per hectare for the cutting authority into an estimate of timber volumes to be invoiced.

In accordance with Section 106 of the Forest Act, the area from which timber has been harvested must be submitted in the manner specified in the procedures detailed in this document, in addition to the following:

- 1. Within seven business days after the last day of each month the licensee must submit a report regarding the area harvested during that month.
- 2. The licensee, after commencing the cutting of timber, must submit a record of timber harvested even if the timber volume is "zero" in that given month; and
- 3. The licensee is required to notify the district manager or the timber sales manager, as the case may be, by the end of the month in which harvesting of timber is complete.

### **Post Harvest Reconciliation and Invoicing**

The district manager or timber sales manager, as the case may be, will complete a final reconciliation of the area and volume to be harvested. The total volume and area harvested that are invoiced must match the volume and net merchantable area reported in the appraisal.

# **Area Based Billing Procedures**

The following describes the procedure that will be followed to complete billing for an area based cutting authority within the *Harvest Billing System* in the Interior regions. Coast regions will continue to use the Cruise Estimate FS 699 for billing. For appraisals where the area or cruise compilations have changed in GAS or FTA, attention must be paid to the *Progress Report\** to ensure that the cutting authority area and the billed area are reconciled. Reporting will commence when the licensee reports the harvesting commencement date to the districts. Districts must receive notification of harvesting commencement as per *section 85* of *FRPA's Forest Planning and Practices Regulation*.

For the purpose of this document the term 'area based' refers to a method of billing. Area based billing is submitted directly by clients online by completing the *HBS screen (P050)*. Instructions for keying these online documents can be found in the following pages. The cutting authority holder will enter the area harvested each month (precision = one tenth of a hectare), the timber mark and the date that the entry is completed.

### **Transition Strategy:**

• Effective May 1, 2016 for Timber Sale Licence (TSL) holders and January 1, 2017 for major licensees, the monthly reporting for area "felled" will be replaced by the requirement to report timber "harvested" for that month. For Cutting Authorities where accumulations of timber volume on site had been previously billed by area felled reporting, licence holders will report the proportion of the cutting authority area from which only unbilled timber has been cut and removed (harvested).

• Major Licensees will continue to report monthly, by area felled, for billing purposes up to including December 31, 2016.

*\* See page 16 of this Guide for information on Area Based Reports*

# **Ministry**

Ministry roles with the authority to create and update the Cruise Based Billing Profile are:

- Ministry Rate Administrator
- Ministry Billing Administrator
- Ministry Scaling Administrator

A Cruise Based Billing Profile must be in place for a timber mark before Area Based returns can be entered into HBS by the Industry Cruise Based Administrator role.

The licensee and timber mark must be associated with the Cruise Based Administrator (CBA) authorization in their HBS user profile. An HBS Ministry role of Ministry Site Administrator (MSA), Summary Data Control (DCN) or Summary Data Correction (DCR) may key in the cruise data that is reported on the *Appraisal Summary Report* (*Cruise Compilation Report* attachment located in *ECAS*).

Only Ministry staff with the role of Summary Data Correction (DCR) may correct errors by cancelling and replacing submissions after invoicing.

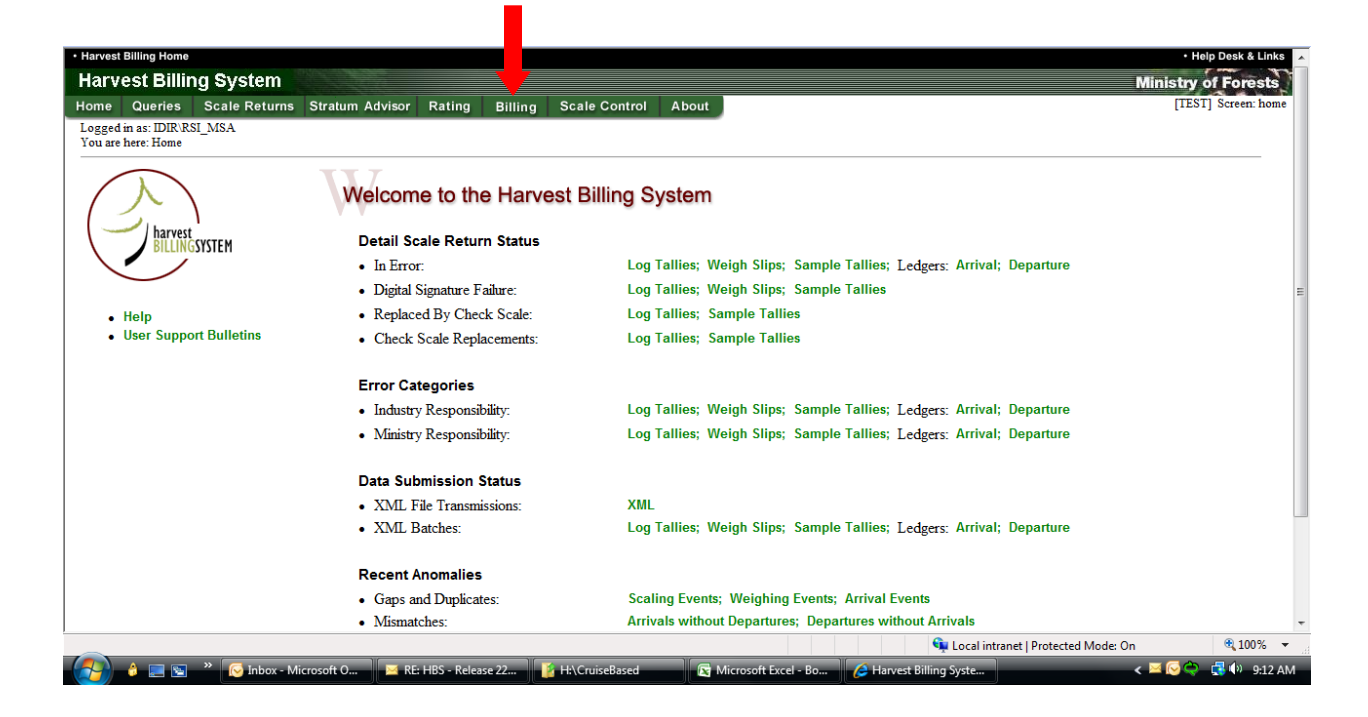

Select the Billing Tab and Cruise Based Billing Profile on screen P800.

This will take you to screen P380 where you can search by timber mark for the *Cruise Based Billing Profile* to be keyed.

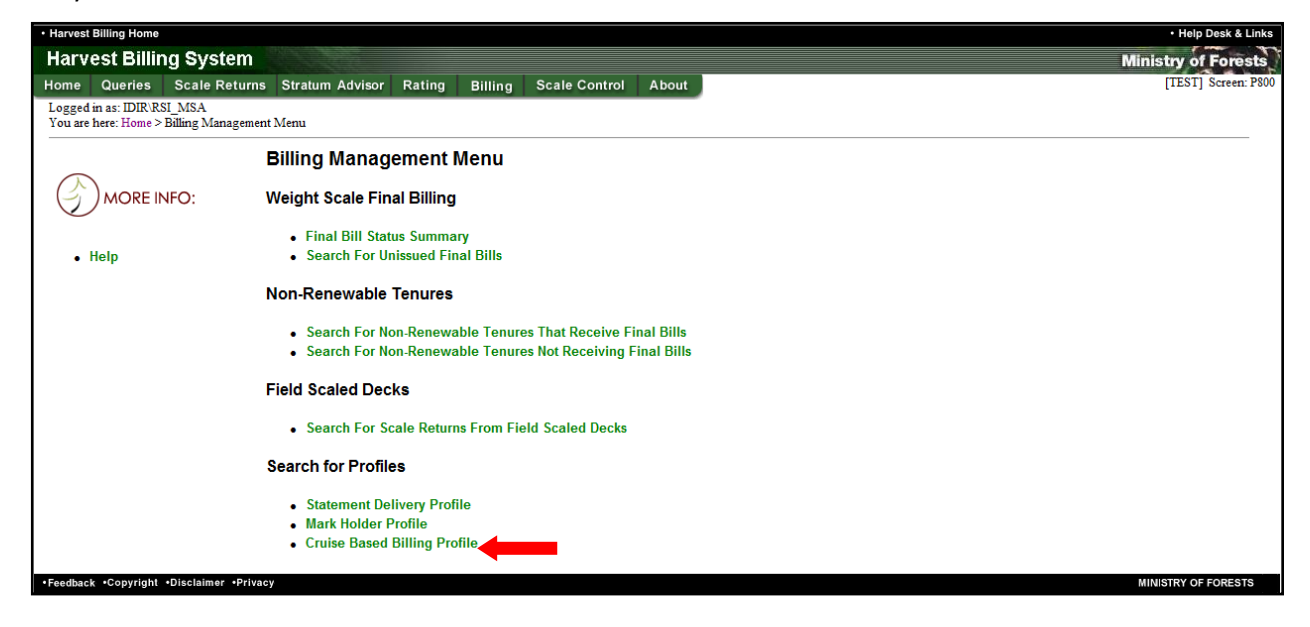

#### Enter the Timber Mark

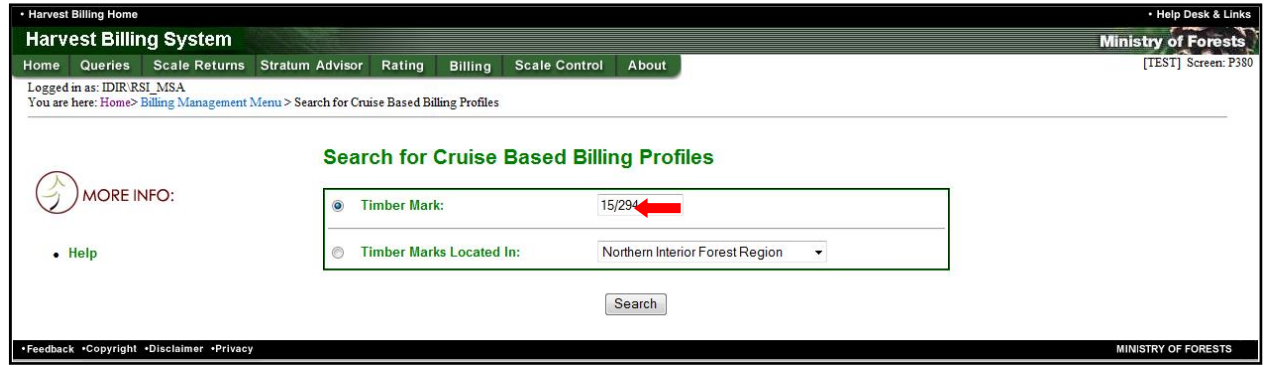

#### Press the update button,

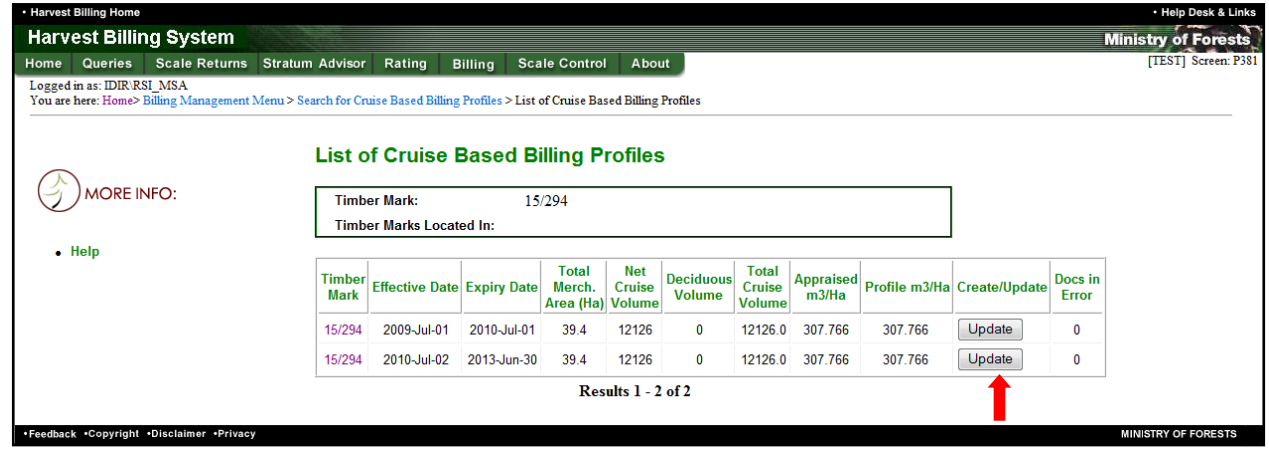

The cruise data is then keyed into the *Update Cruise Based Billing Profile* (screen 383)

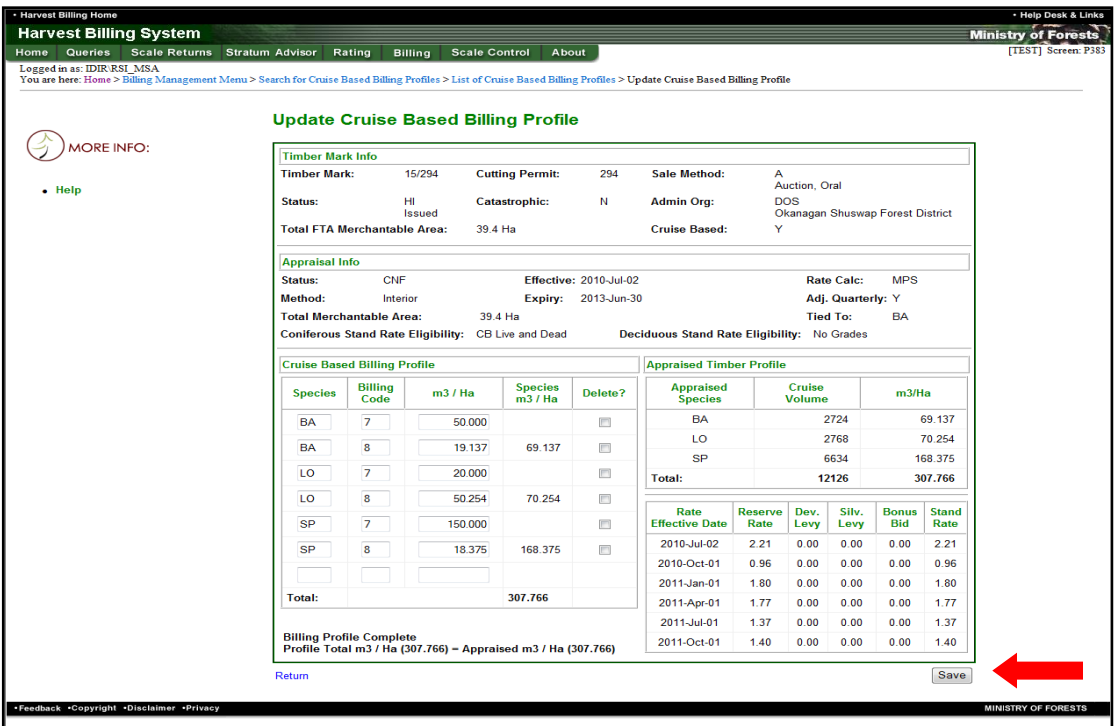

The *Update Cruise Based Billing Profile* **(screen 383)** details are as follows:

*Timber Mark Info –* This data is retrieved from FTA.

*Appraisal Info –* This data is retrieved from GAS.

#### *Cruise Based Billing Profile –*

Species = enter the species codes used in the scaling and waste systems.

Grade 7 & m3/Ha = the '*net volume/ha – live'* on the *Appraisal Summary Report*.

Grade 8 & m3/Ha = the '*net volume/ha – DP'* (dead potential) on the *Appraisal Summary Report.*

If applicable, use the *Percent Reduction Applied - Appraisal Summary Report* from the Cruise Compilation in ECAS

Species m3/Ha = auto-populated. This is the sum of the grade 7 and 8 m3/Ha.

*Appraised Timber Profile* **-** The vol/ha for all species in the CB Billing Profile table must equal the total species vol/ha in the Appraised Timber Profile table.

Delete = will remove all of the data on the row that is selected.

\*Note – each row must be 'saved' after each row of data is entered. This will also add another row.

Appraised Species = enter the species codes used in the scaling and waste systems. The *Appraisal Summary Report* reports the cruise genus and species. The cruise genus and species codes are located in *Chapter 6* of the *Cruising Manual*.

Stumpage Rate Table - This data is auto-populated and retrieved from GAS.

*Save button* – key the save button after the *Cruise Based Billing Profile* data is entered.

### **Billing Profile Status or Error Message:**

- 1. Totals the  $\Sigma$  (Cruise\_Volume\_Per\_Hectare) for all rows for this Appraised Timber Profile computed by HBS.
- 2. Fill in the Appraised m3 / Ha from the *Appraisal Summary Report* as = (Total Deciduous Cruise Volume (m3) + Net Cruise Volume (m3)) / Total Merchantable Area. The system will calculate the totals.

After calculation the following messages will be generated below the entry area for profile records:

If 1 and 2 are equal, the following message is generated:

### **Billing Profile Complete**

If 1 and 2 are NOT equal, the following error message is generated:

### **Billing Profile Incomplete**

Profile Total m3 / Ha (<value computed in 1 above>) <> Appraised m3 / Ha (<value computed in 2 above>)

If the Billing Profile is incomplete due to a slight difference in the totals between the Cruise Based Billing Profile and the Appraised Timber Profile the totals must be adjusted to achieve parity. This is done by adjusting the largest species  $M^3$ /Ha recorded.

In the example below it is the LO m3/ha, Billing Code 7 that is the largest volume and it is also the LO that is causing the inequity.

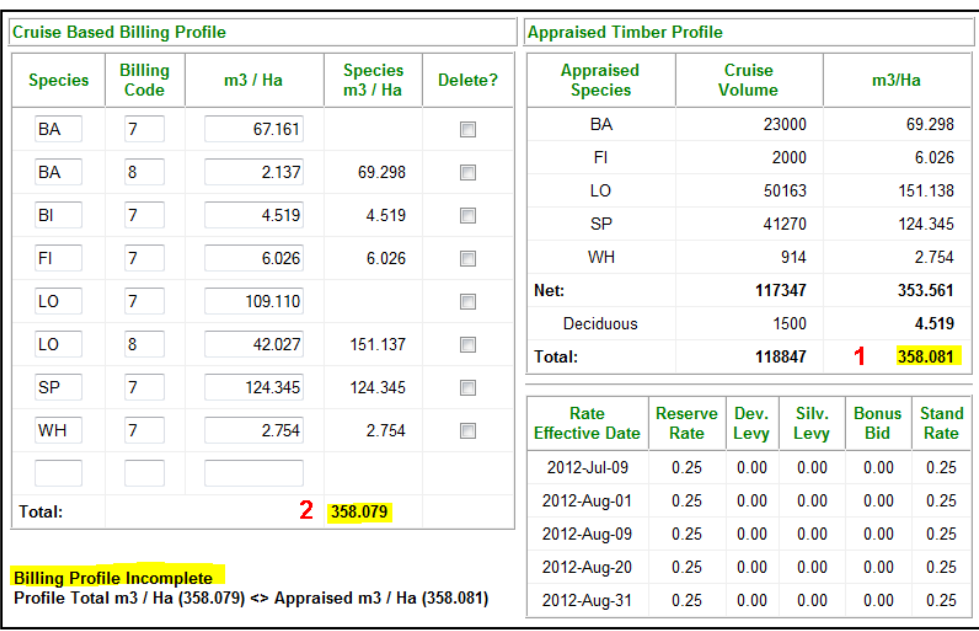

In this case, adjust the m3/ha by .002 for LO Billing Code 7. This will cause both of 1 and 2 totals to be equal and the Billing Profile will then be Complete.

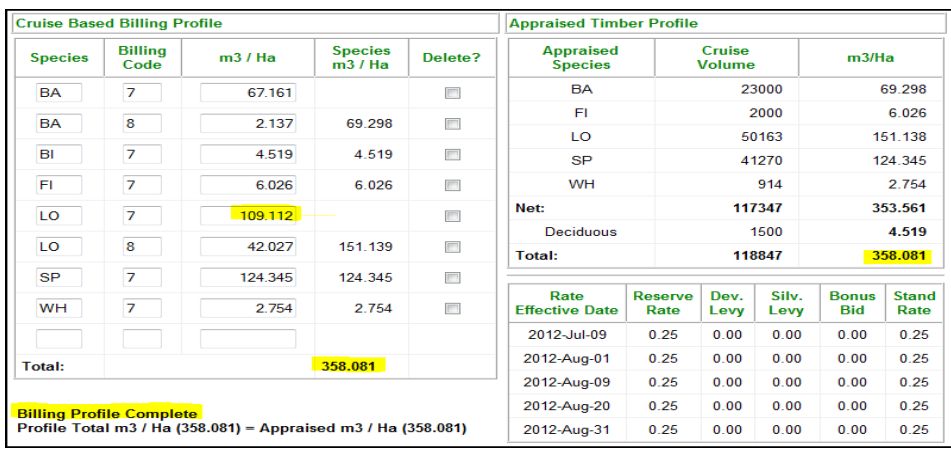

In the next example the Billing Profile is Incomplete because the deciduous volume was not entered.

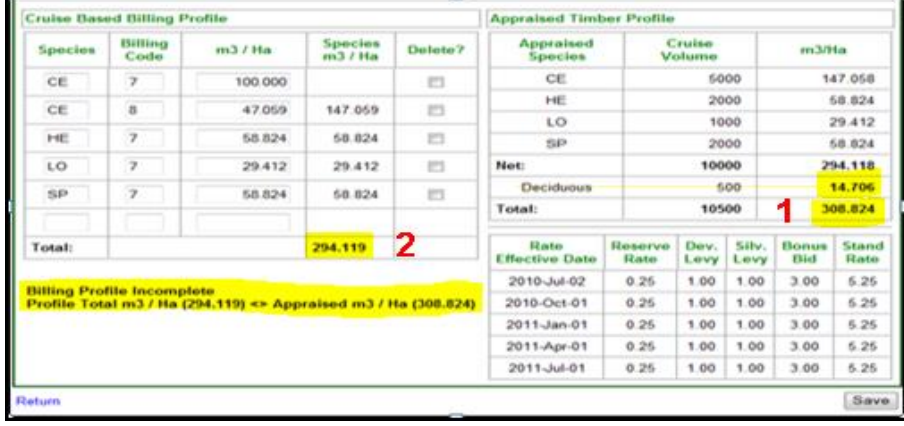

In this case adding the deciduous volume will bring equality between Totals 1 & 2 and the Billing Profile will be Complete.

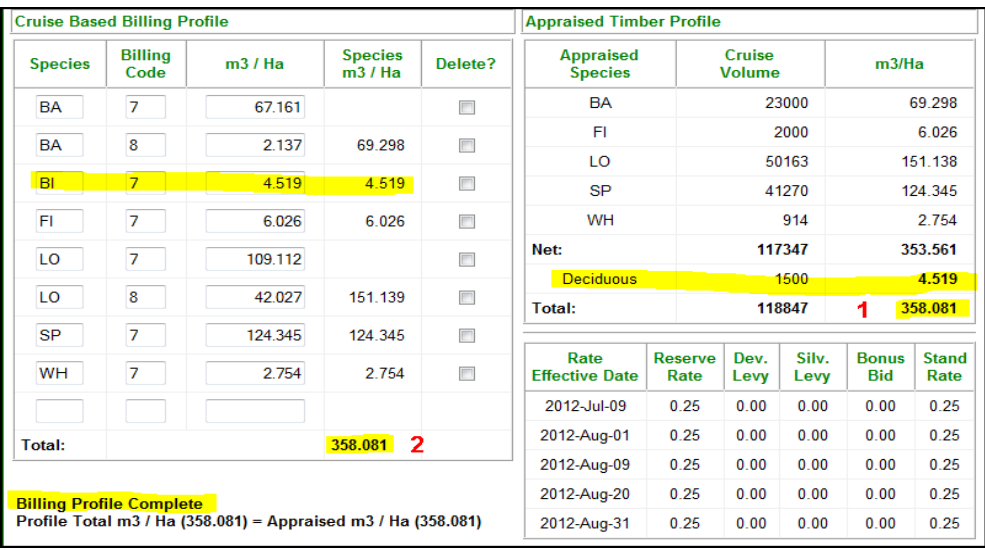

# **Industry**

The licensee and timber mark must be associated with the Cruise Based Administrator (CBA) authorization in their HBS user profile. Internet Explorer 7 (IE7) to current (IE9) is the preferred web browser to interface with HBS.

## **Submitting an Area Based Return**

Log onto HBS with the role of CBA, click the Scale Returns tab and select: '*Add a Scale Return – Area'*.

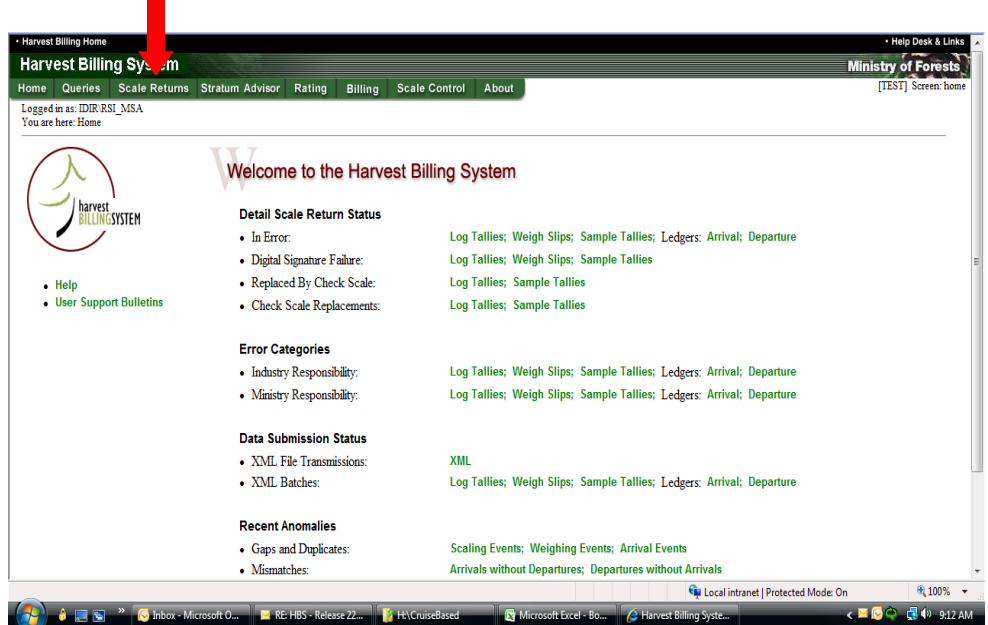

Select: '*Add a Scale Return – Area'*.

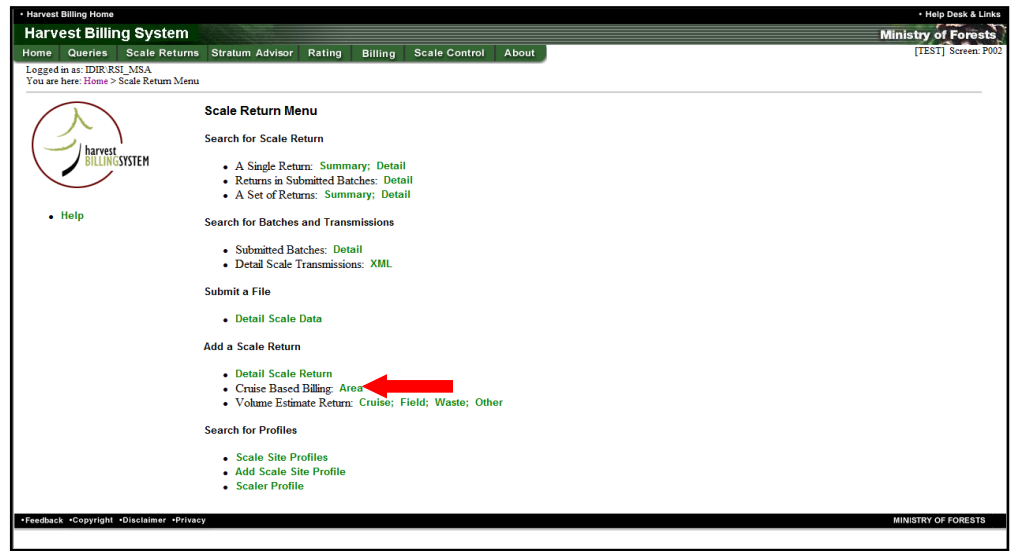

When '*Add a Scale Return Area'* is selected the Add an Area Based Estimate Return – Cruise (*Screen P050)* is displayed:

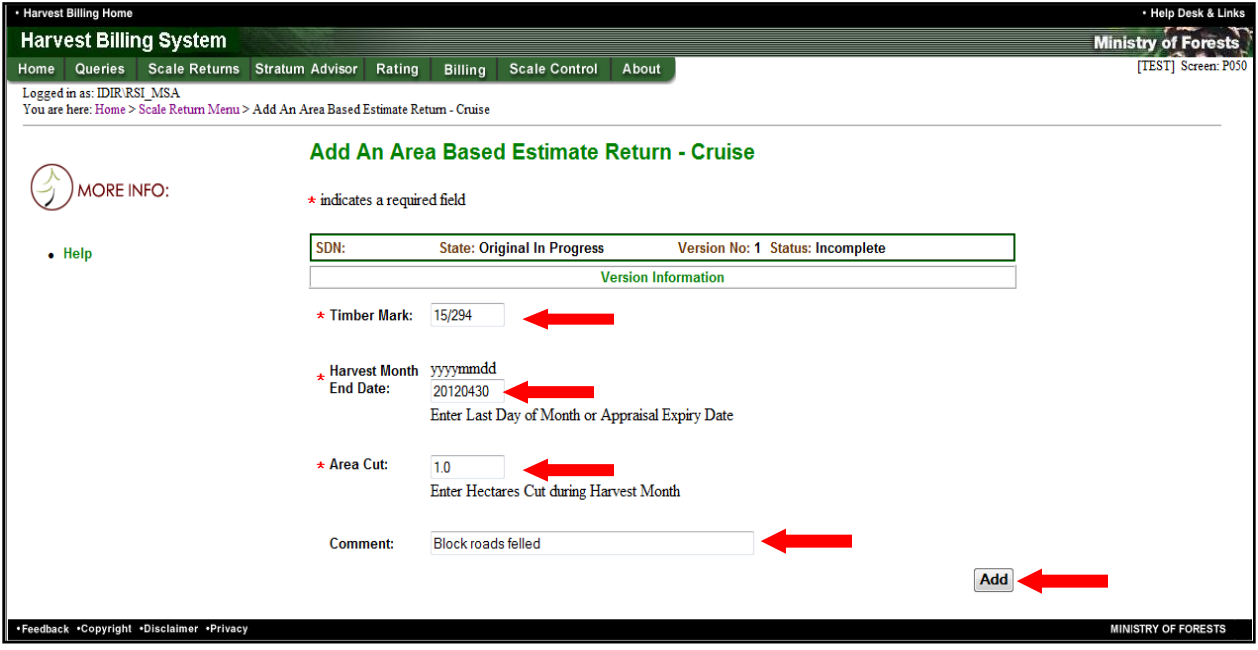

Enter the required information and select the "Add" button.

The mandatory fields on *Screen P050* are:

*Timber Mark* – Must be a cruise based cutting authority timber mark, have the cruise based indicator selected in *FTA,* and have an approved appraisal profile in *GAS* and a Cruise Based Billing Profile in HBS

*Harvest Month End Date* – Must be the last day of the month that is being reported and must be before the cutting authority expiry date.

*Area Harvested* – Must not exceed the Total Merchantable area of the cutting authority.

*Comment* – Is not required, but may be used to capture relevant information about the area harvested for the current month.

*'Add'* **button** – Must be selected. It brings up *Screen P053* as shown on the next page.

*Notations* entered on this screen will be copied onto the billing invoice. Some useful *Notations* could be:

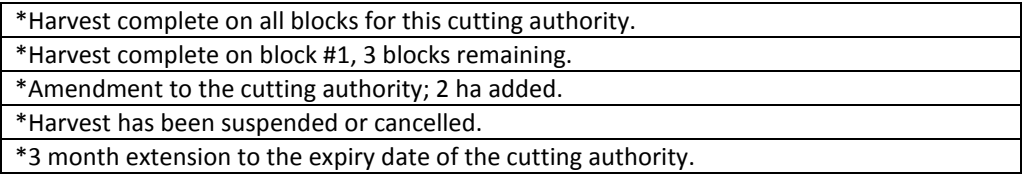

Any errors associated with the *Timber Mark*, *Harvest Month End Date* or *Area Harvested* will be shown when the *Save or Release* button is selected. See Appendix 1 for error codes

Key the Release button once there are no errors:

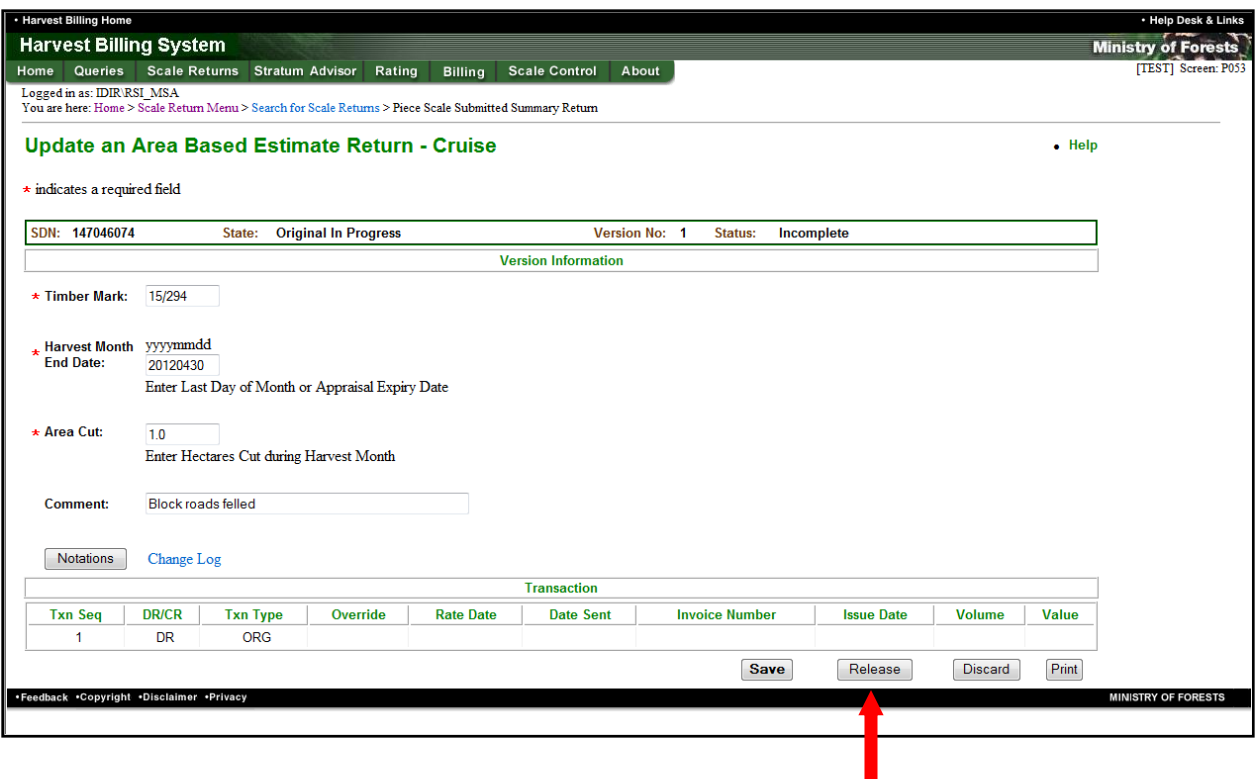

The final status of the Volume Estimate must be in *Ready* status.

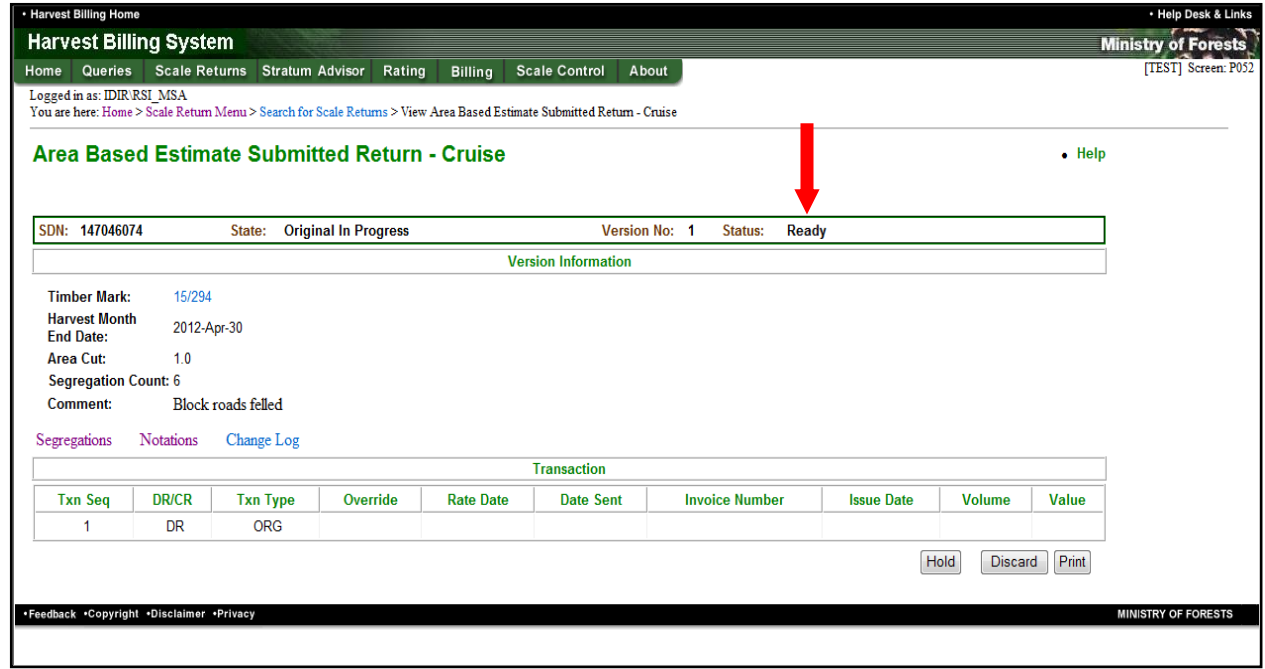

An Invoice will then be generated and sent to the District Manager and the client.

# **Finding a Area Based Return**

### **Using a Summary Document Number:**

Log on to HBS and key the Scale Returns tab:

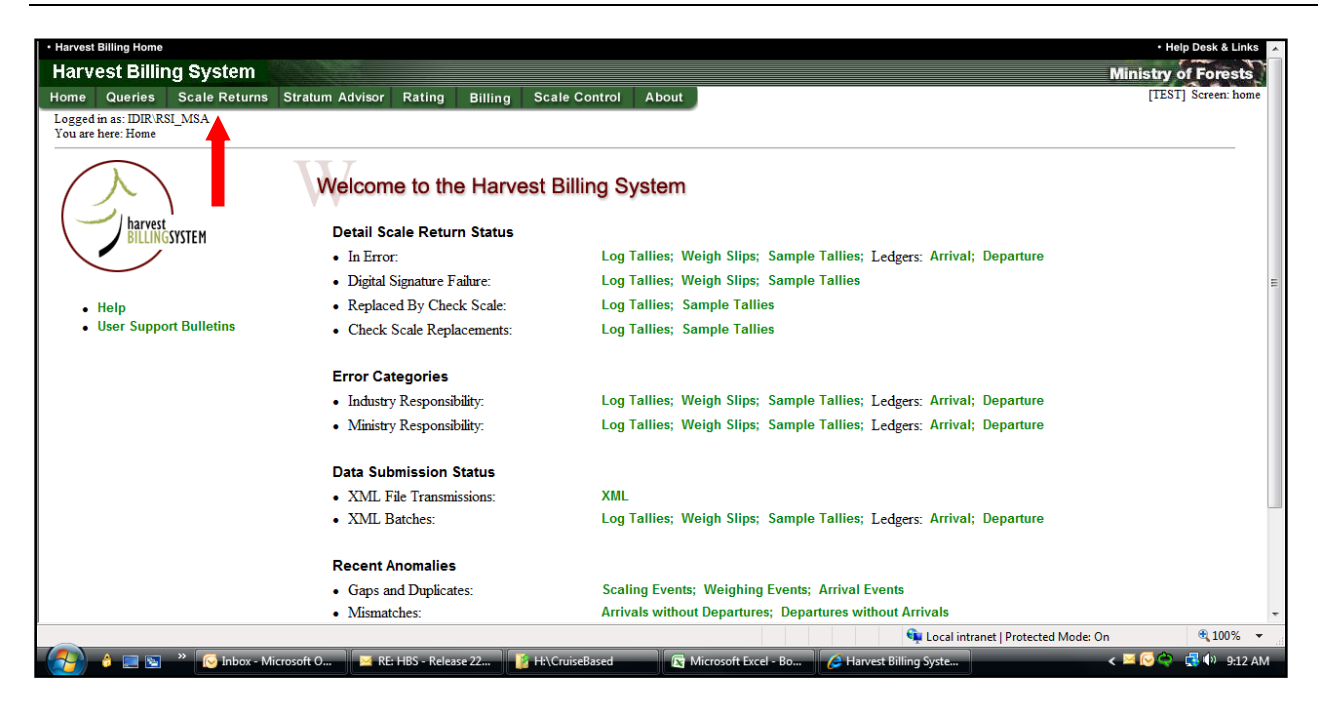

### Key - A Single Return – Summary:

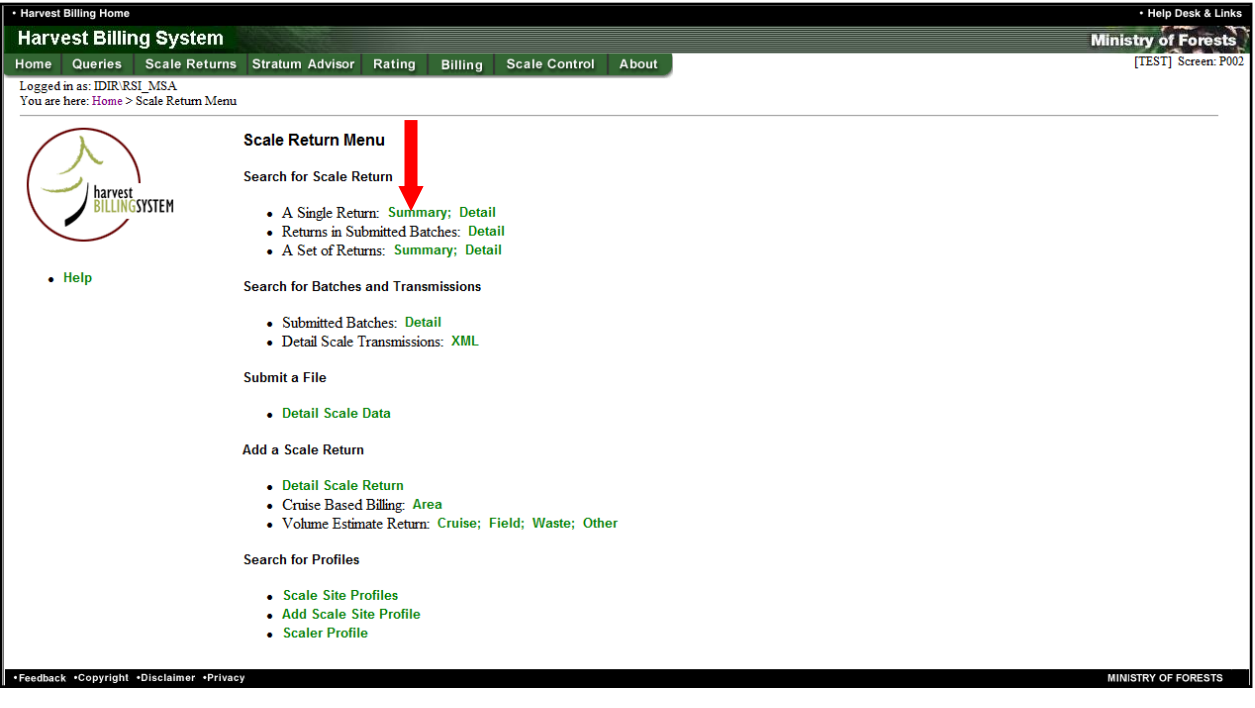

Enter the Summary Document Number:

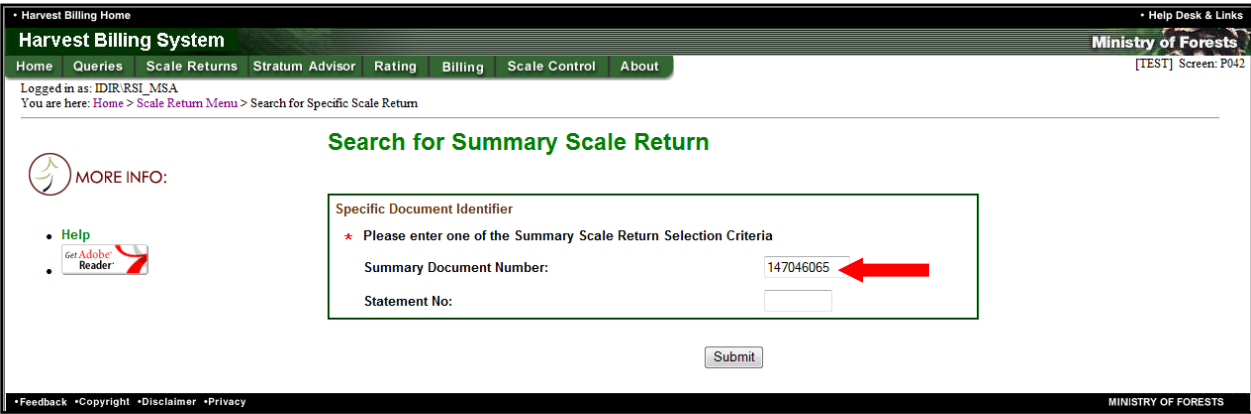

### Key the hyperlinked Invoice Number to get the invoice:

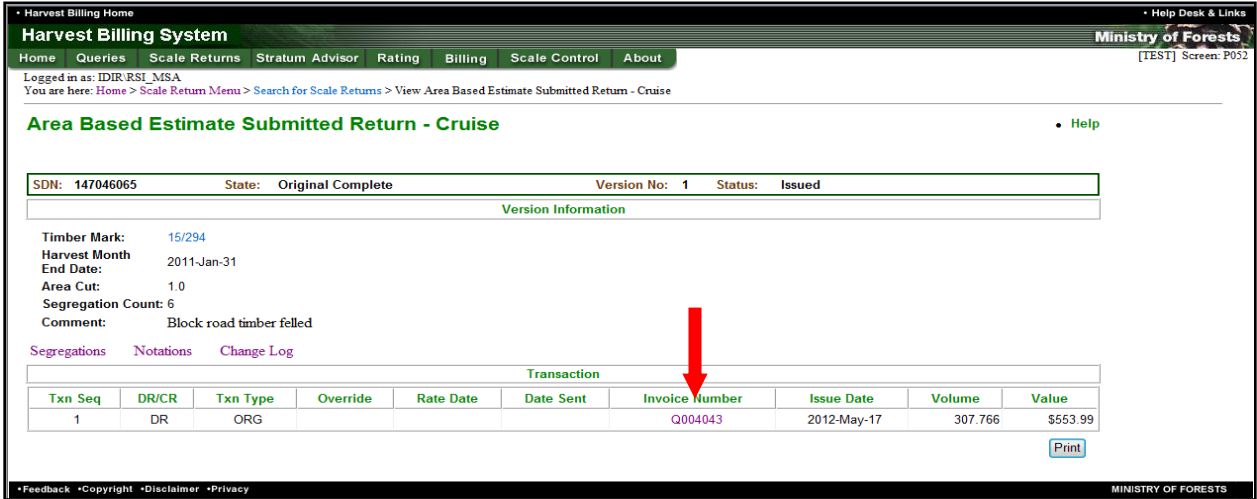

Invoice is displayed:

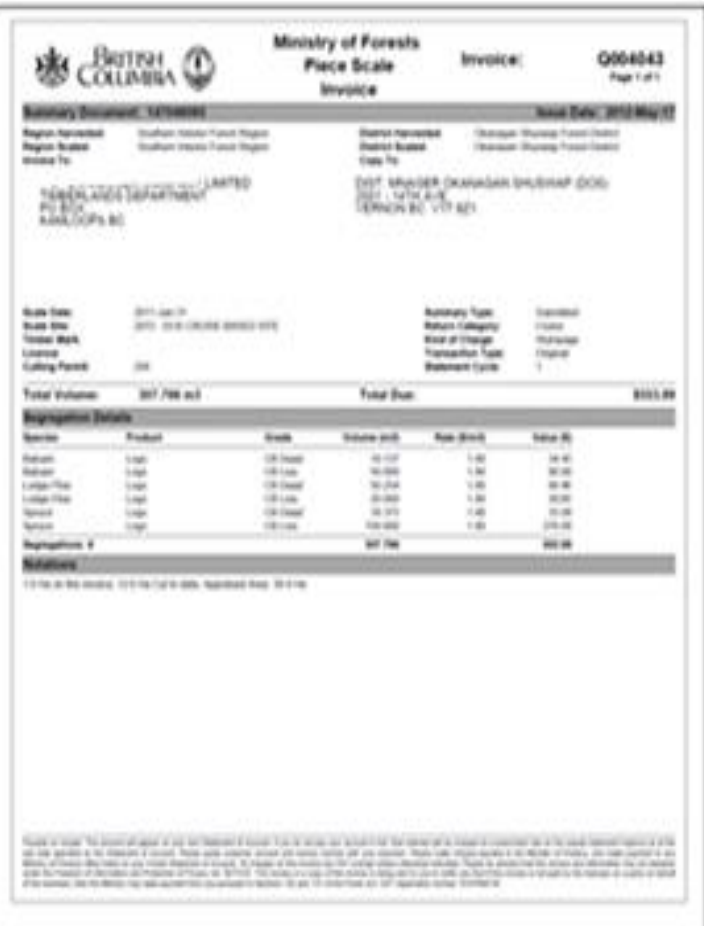

# **Finding a Area Based Return**

**Without using a Summary Document Number -**

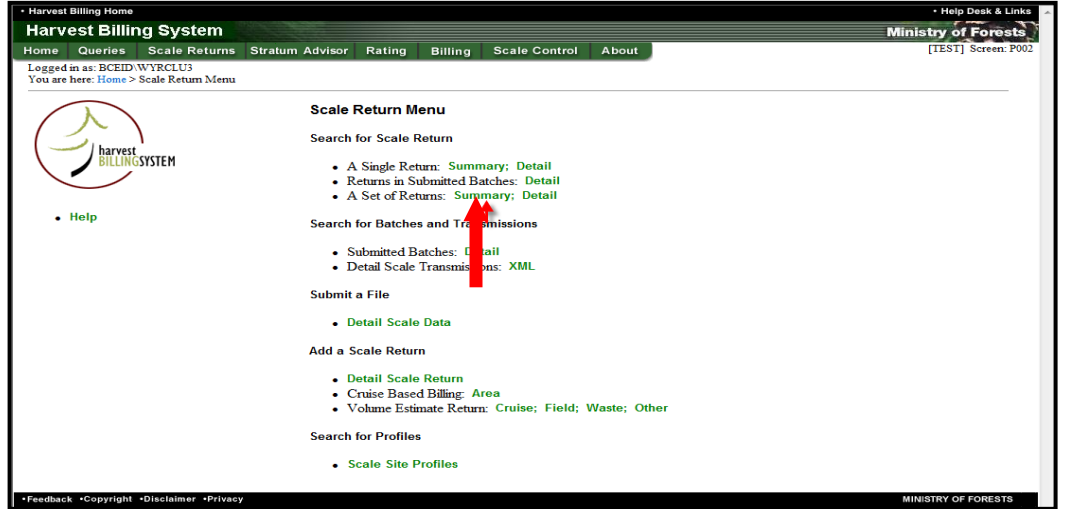

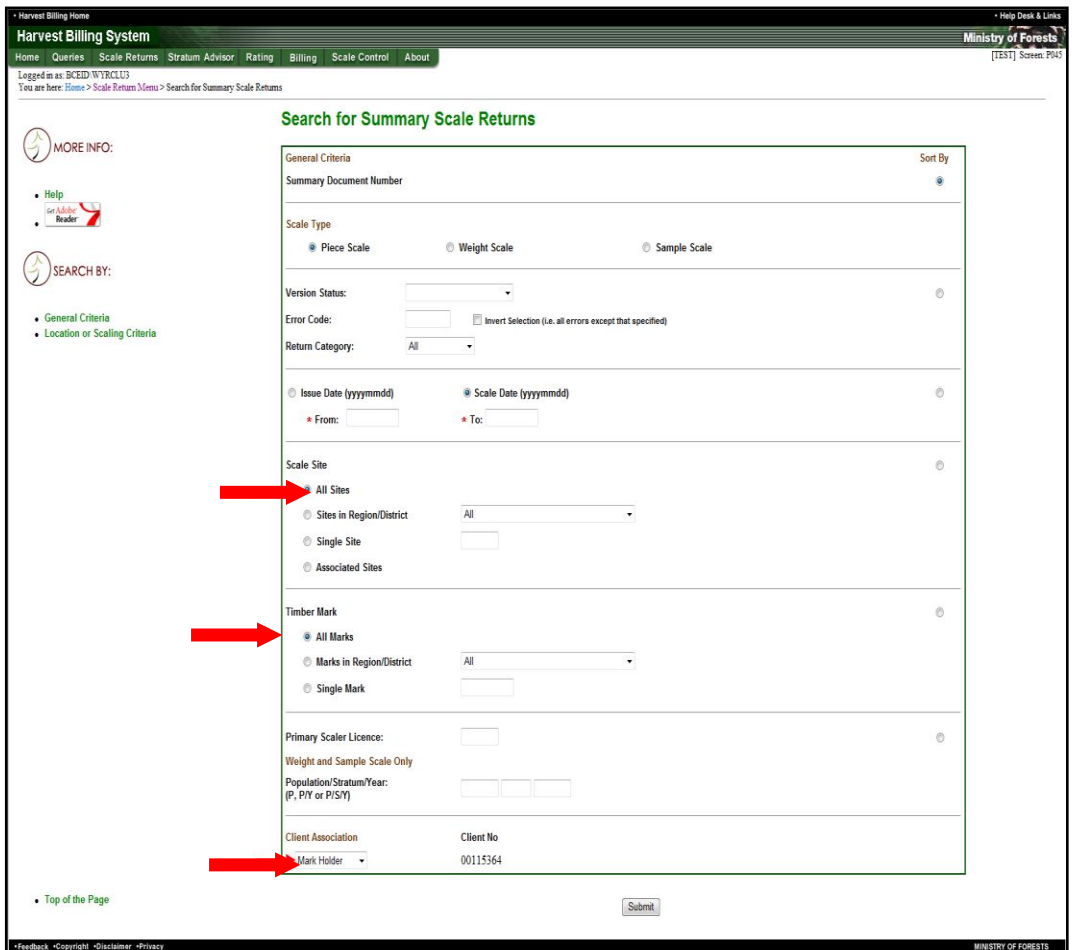

Accept the default Scale Type of Piece Scale, enter Scale Date range, and change the Scale Site from Associated Sites to All Sites and the Client Association to Mark Holder.

Key *Submit* and a list of cruise based returns will be returned as shown below:

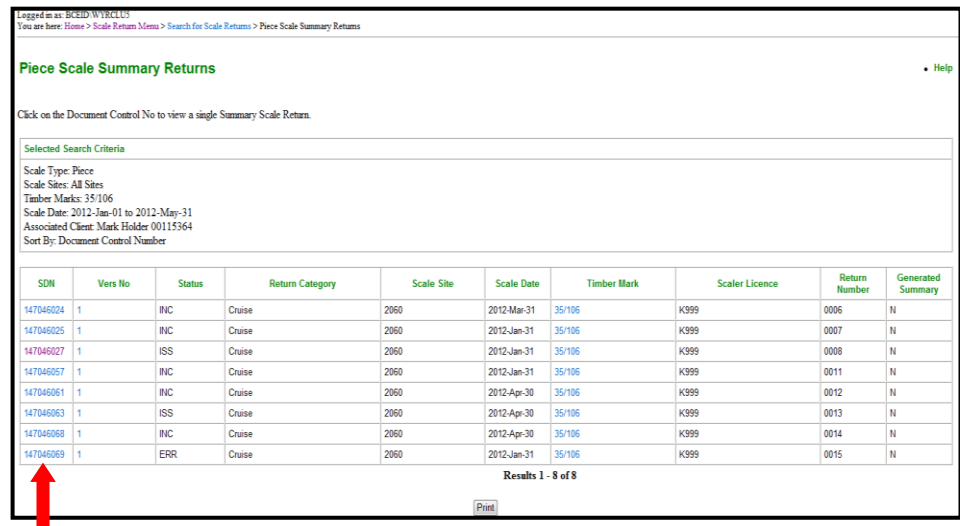

Key the blue hyperlinked SDN and then key the invoice number as shown

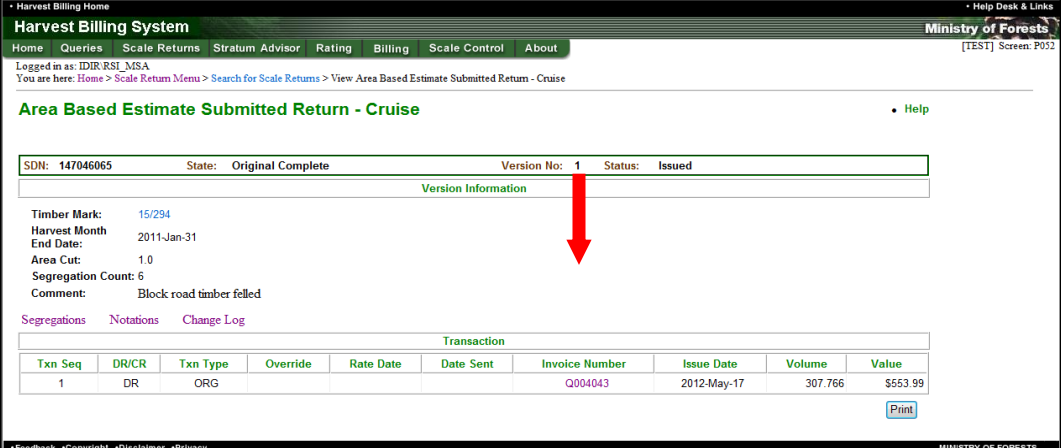

The invoice is displayed:

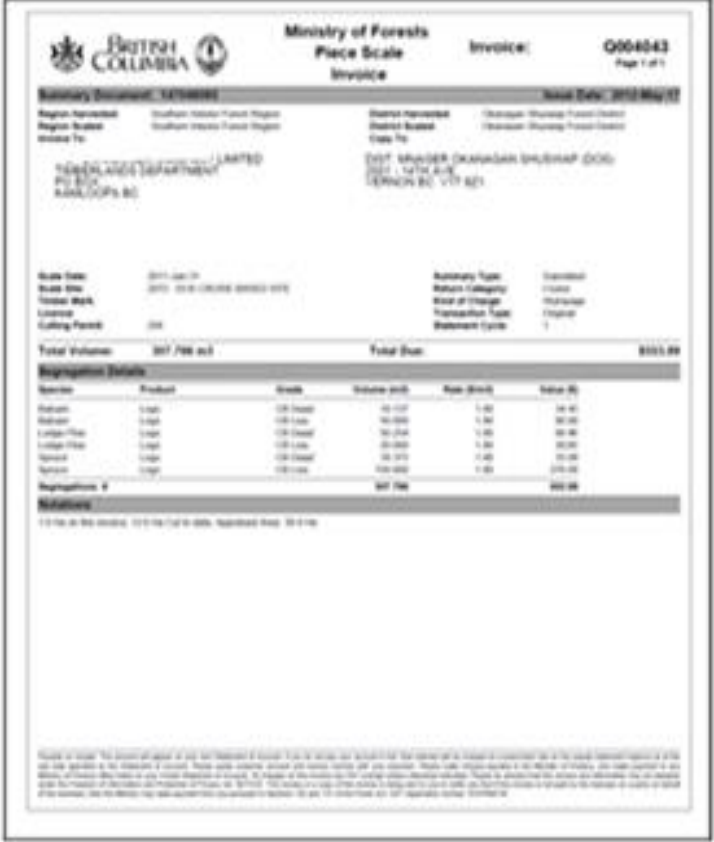

# **Transition & Amendments**

**Transition** - the cruise data in the *Appraisal Summary Report* will be entered once into the *Update Cruise Based Billing Profile* screen (P383) of this document for all new and active Interior CB cutting authorities in the Interior regions. Active cutting authorities may require a manual final reconciliation of the area and volumes because the *Activity* and *Progress Report* details will not be readily available to industry.

**Cutting Permit Amendments** - The cruise data will be updated manually by the FLNR regional staff into the cruise based profile (screen P383) if merchantable area has been added or deleted to the cutting authority or if the cruise has been recompiled (e.g. – insect damage re-sweeps) because of a Changed Circumstance. The Cutting Permit Amendments will be entered into the FLNR corporate systems (e.g. - FTA, ECAS & GAS) by FLNR staff. The re-cruise data will be entered by the FLNR regional staff into ECAS & GAS and reported in the *Activity* and *Progress Reports*.

# **\*Area Based Billing Reports**

*'Activity Reports'* and *'Progress Reports'* are developed to assist with the administration and reconciliation of cruise based cutting authorities. These monthly reports will be created in *MS Access* and they will be distributed on the HBS SharePoint site –

<https://spc-flnr.gov.bc.ca/hva/SitePages/HBS%20Area%20Based%20Billing.aspx>

You must be granted access to the SharePoint site by the HBS Helpdesk.

*Activity Report -* reports one row per timber mark for all Cruise Based timber marks. It lists the values, effective date, and number of appraisals for each timber mark. The Activity Report will have information and activities on every Cruise Based timber mark for both Area based and FS699 and will also include any scale information.

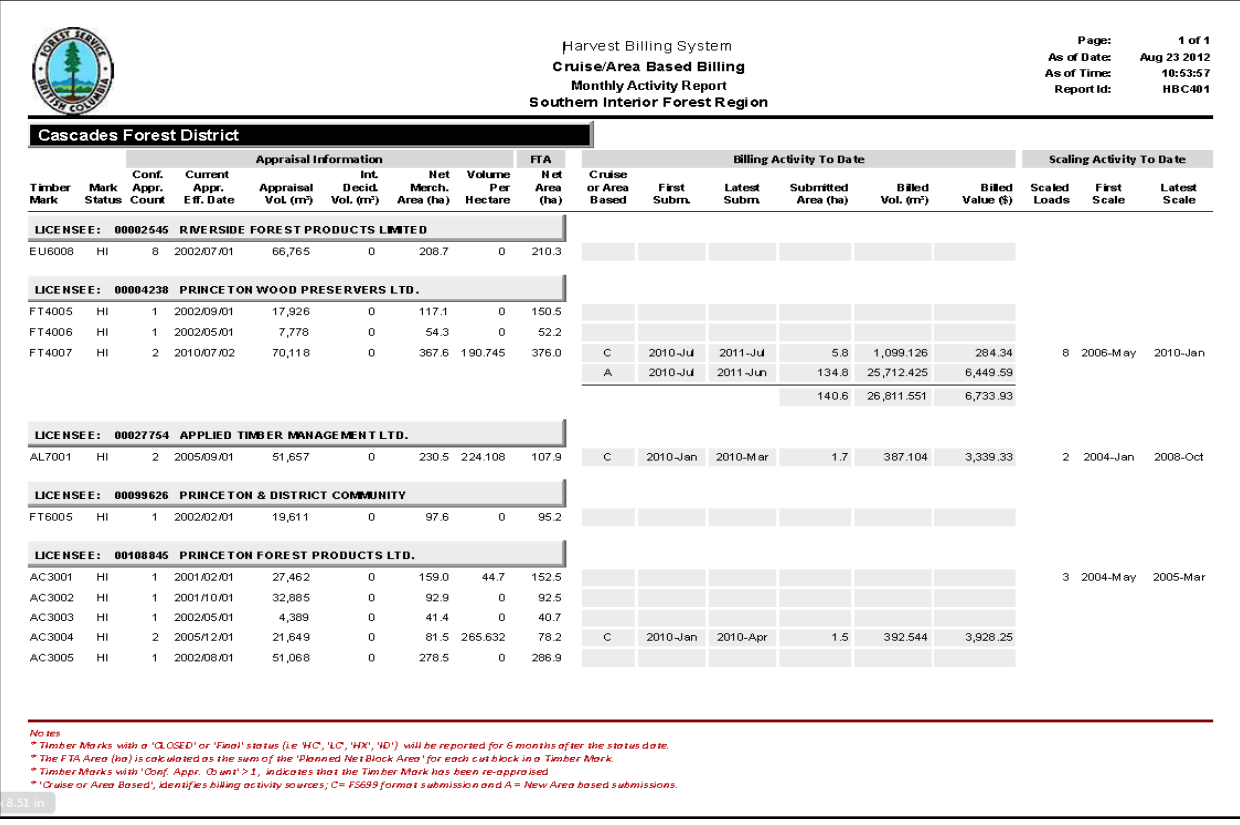

*Progress Report* **–** reports one page per timber mark that will list each of the monthly area submissions. The report may create a large number of pages. They will be bundled into reports that are specific to Region, District and Licensee. Timber mark inclusion in the Progress Report requires the completion of a Cruise Based Billing Profile.

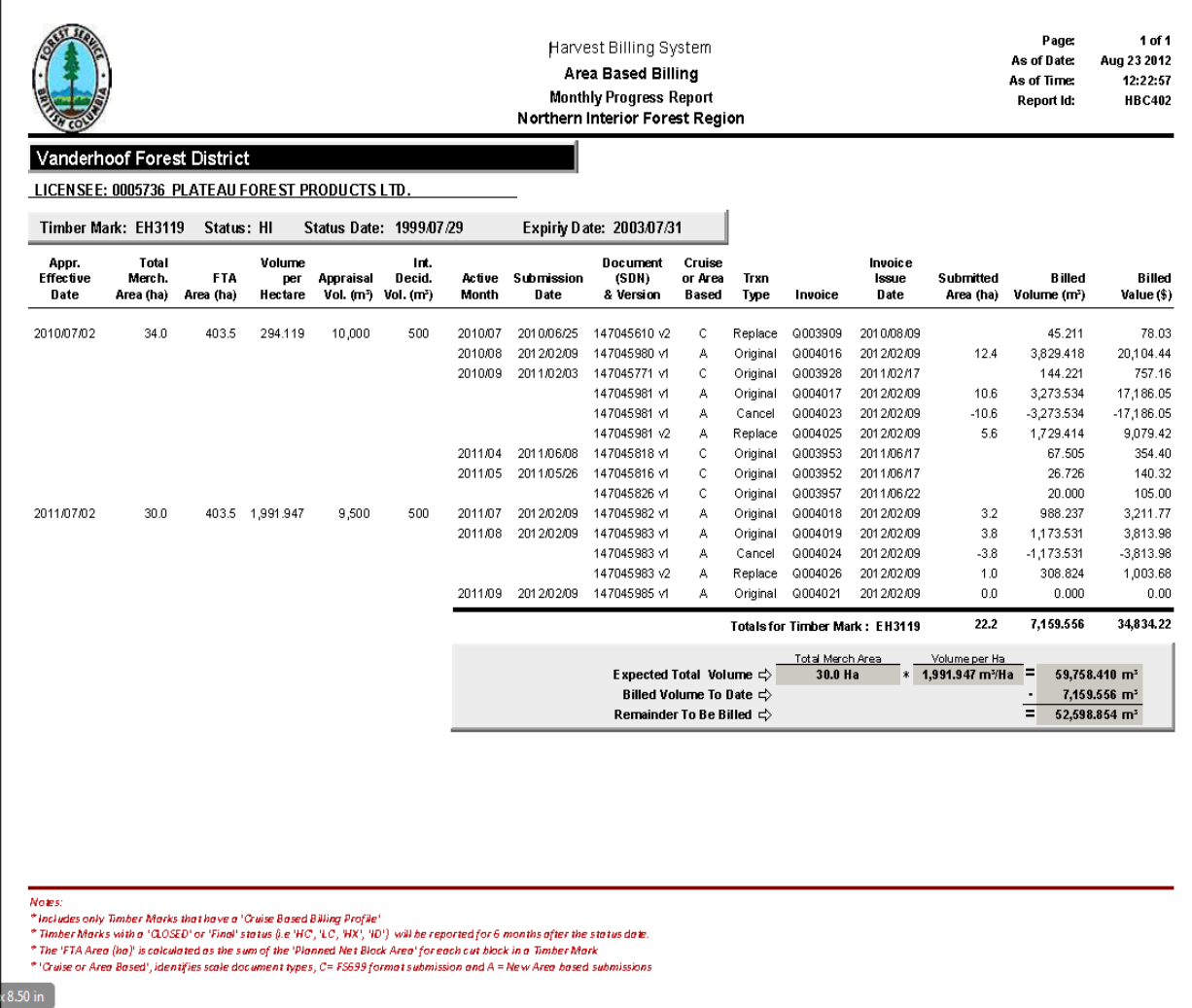

# **Reconciliation**

The district manager or timber sales manager will complete a final reconciliation of the area and volume to be harvested. The total volume and area harvested that are invoiced must match the volume and net merchantable area reported.

Reconciliation for billing is predicated on getting the correct Total Merchantable area to bill. This information comes from General Appraisal System (GAS) and the Electronic Commerce Appraisal System (ECAS) appraisal worksheet and is based on Cruise information which is reported in FTA (Forest Tenure Administration). Where the two merchantable areas differ, reconciliation may be necessary.

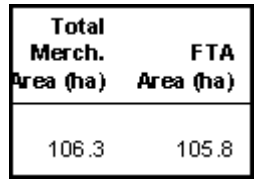

Final billing adjustments (reconciliations) are made by using the FS699 (Volume Estimate – Cruise).

- Instructions for the completion of this form are on the second page of the form.
- This volume estimate is reported by **volume** and not **area** so a calculation must be done using the volume/ha from the left side of the Cruise Based Billing Profile screen to get to the volume to be reported:

**This calculation is: 'amended area' X 'volume/ha' = volume to be reported on the FS 699.**

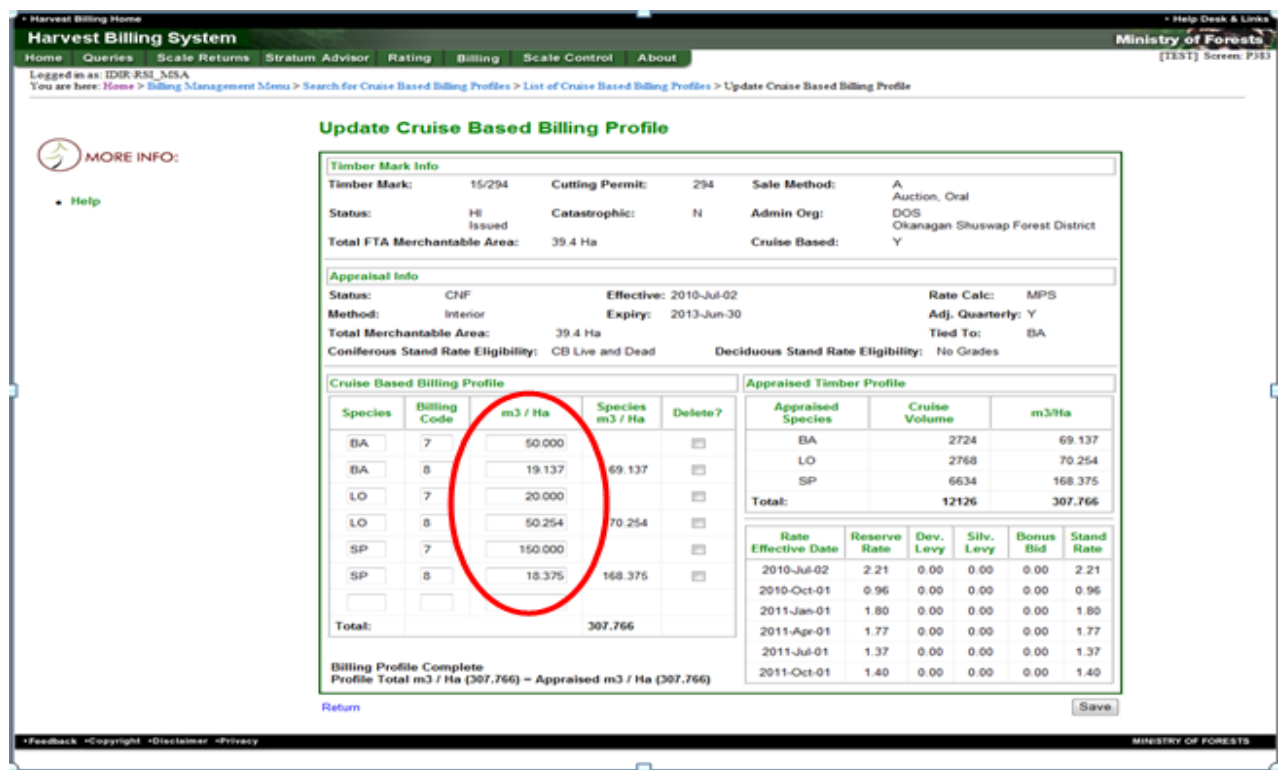

If BCTS area doesn't match the tenures contract amount in dollars:

- BCTS will need to manually track their licenses for the final reconciliation
- Use an FS699 Volume Estimate Cruise for the final month to adjust volume so that the calculated dollar amount will match the contract amount.
- The area and/or volume may not exactly match the expected numbers in the Appraised Timber Profile section of the Update Cruise based Billing Profile or the Monthly Progress report.

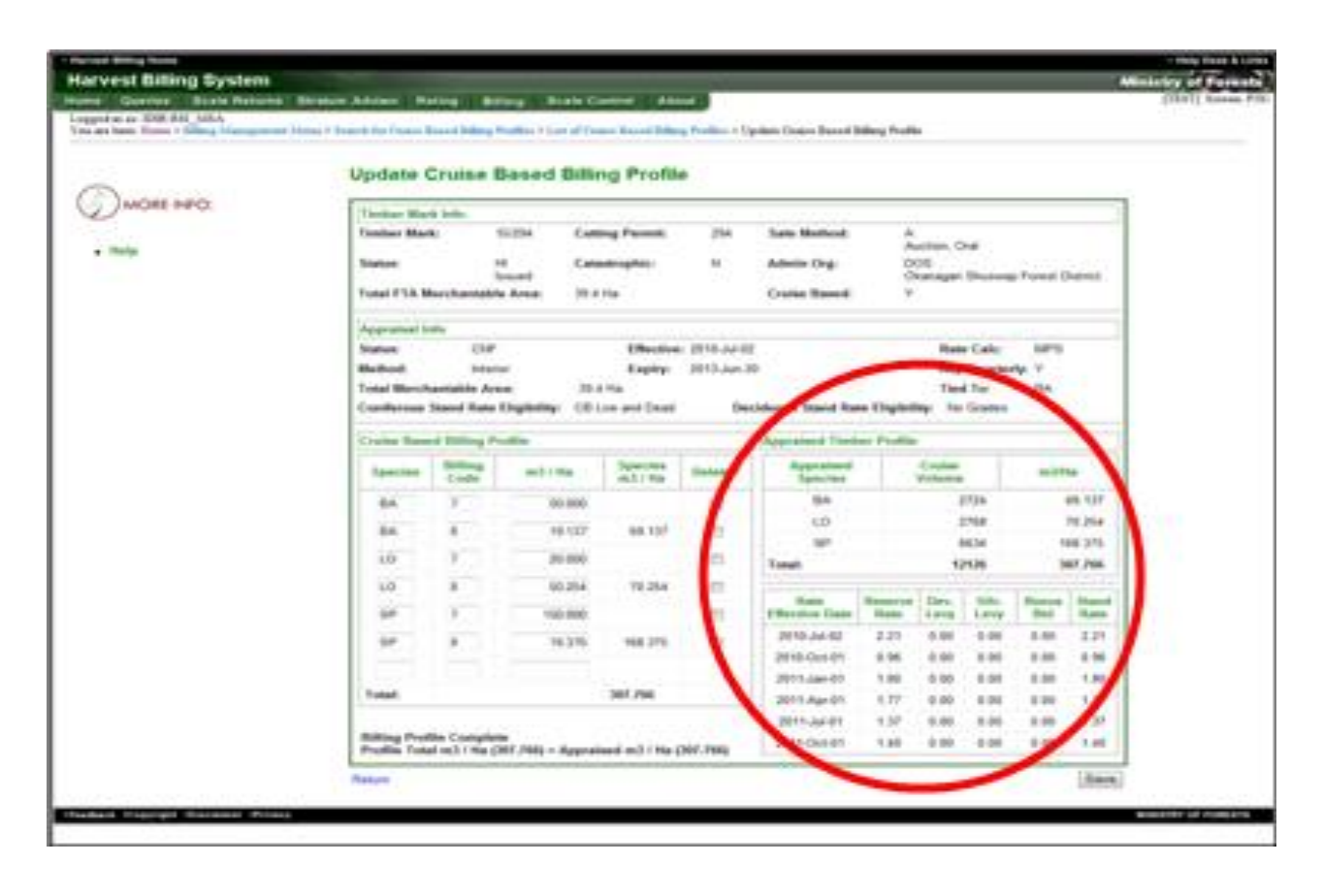

# **Appendix 1 – Error Messages**

#### **Add Area-Based Estimate – Cruise – P050**

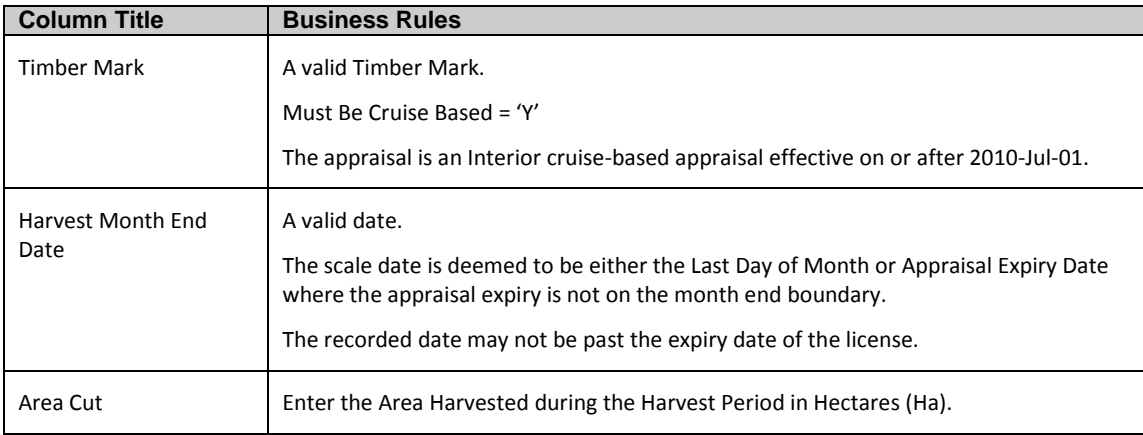

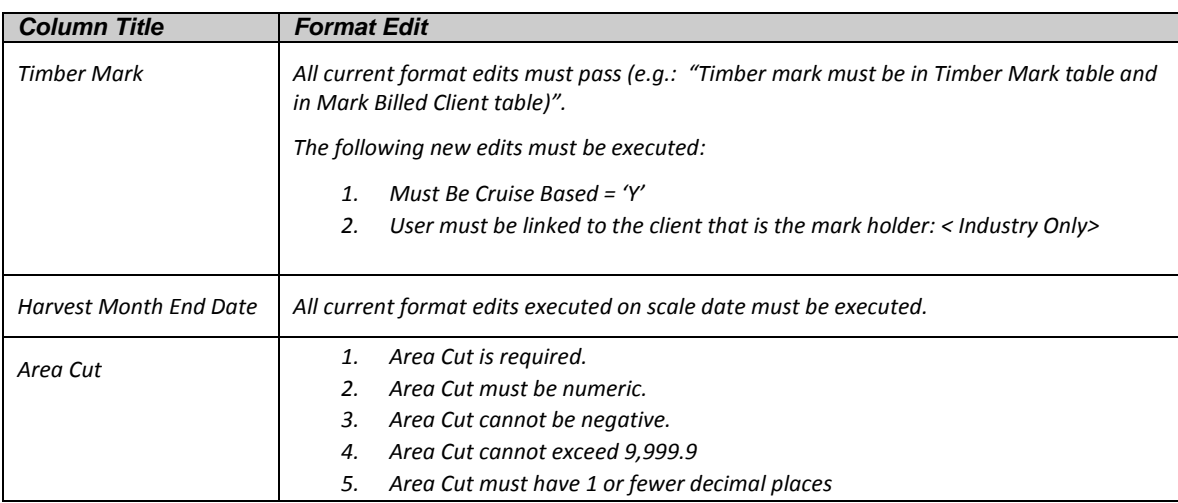

#### **Examples of Validation Error**

You must correct the following error(s) before proceeding:

- Timber mark must be in Timber Mark table and in Mark Billed Client table.
- Invalid Harvest Month End Date
- Area Cut must be numeric and positive.

### **USER ID VALIDATION (Industry)**

HBS\_USER associated with the currently logged in user must have the same CLIENT\_NUMBER.

If not, the return cannot be saved and following validation notation will be generated -

"Timber mark is not owned by the company you are associated with"

#### **Update Area-Based Estimate – Cruise – P053**

For an Interior cruise-based area estimate, if the scale date (Harvest Month End Date) is not the last day of the month, and not the expiry date of a confirmed appraisal for the mark, then raise the following crossreference error:

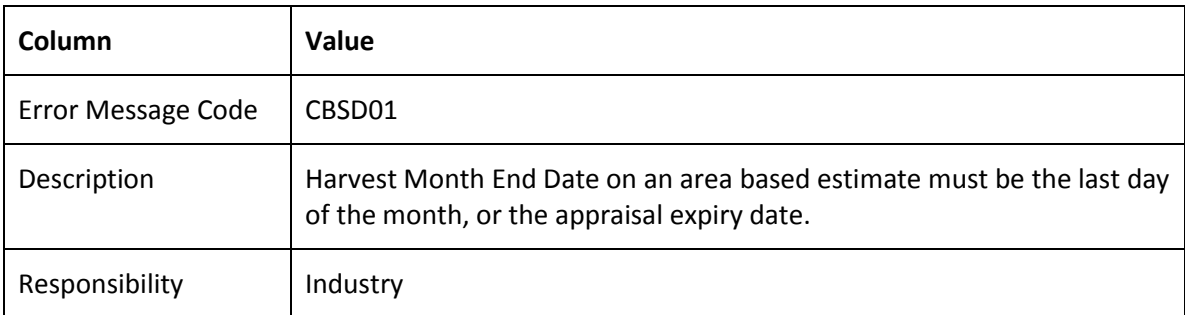

For an Interior cruise-based area estimate, if a return with the same scale date has already been submitted, then raise the following cross-reference error:

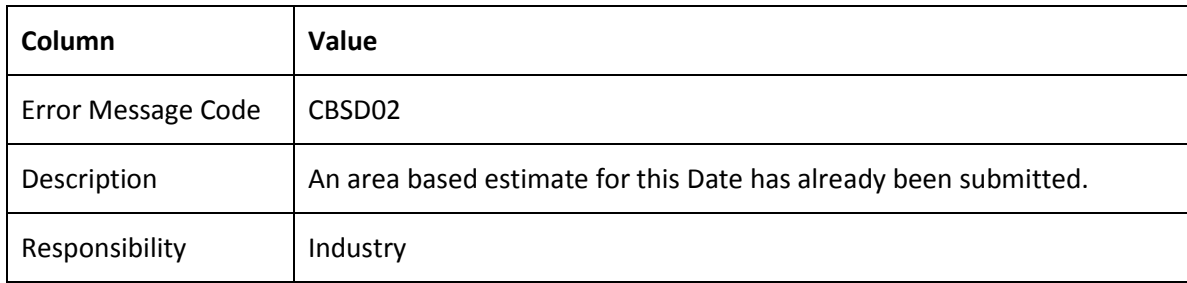

If Total Area Harvested for this timber mark > Total Merchantable Area, then raise the following crossreference error:

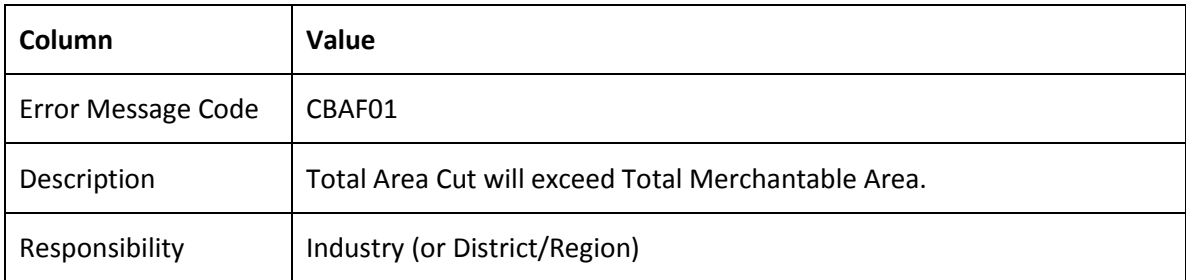

If no Cruise Based Billing Profile exists for the appropriate appraisal worksheet, a cross reference error will be raised.

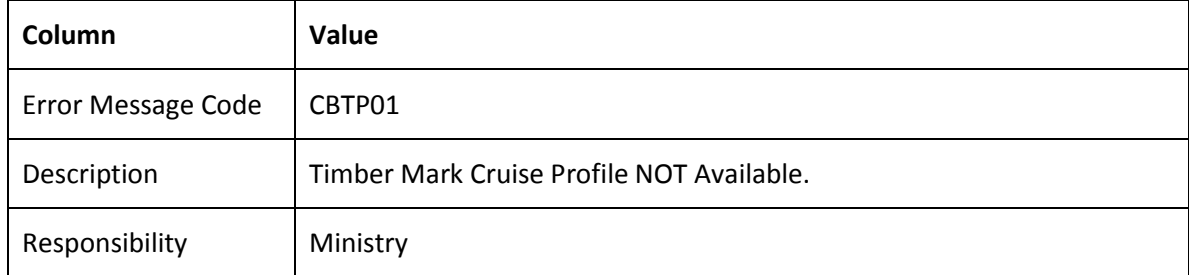

If no *"Completed"* Cruise Based Billing Profile exists for the appropriate appraisal worksheet, a cross reference error will be raised.

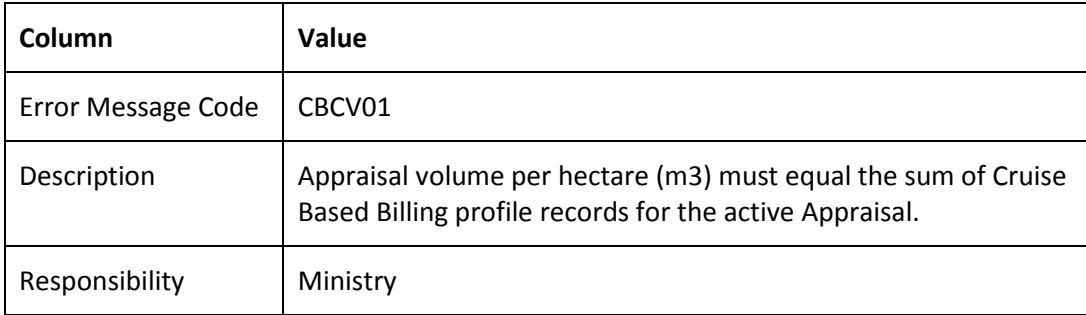

**Note:** The Cruise Based Billing Profile is "Completed" when the sum of (Cruise Volume per Hectare) entered for all Species and Billing Code (Grade) entries = (Total Deciduous Cruise Volume (m3) + Net Cruise Volume (m3)) / Total Merchantable Area

# **Appendix 2 – Stand Rate Codes**

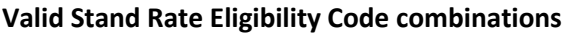

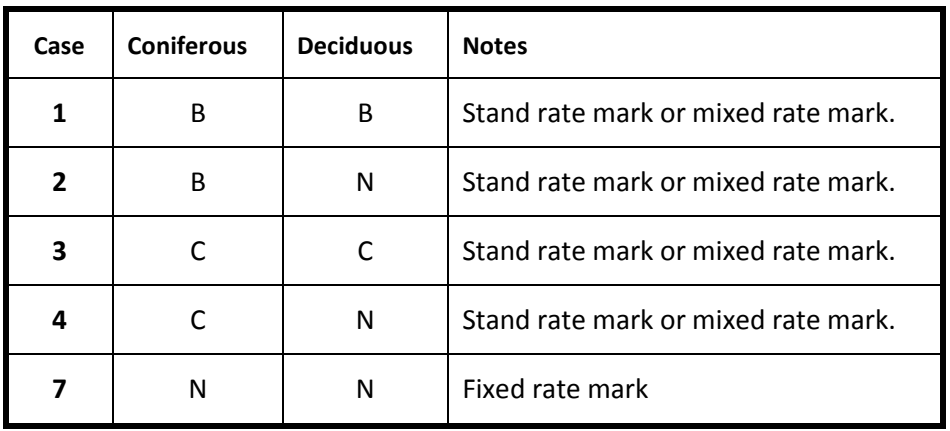

### **Coniferous and Deciduous**

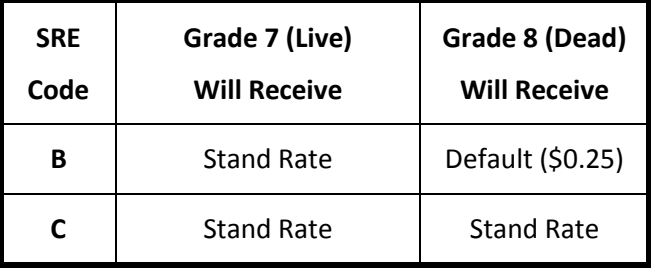

**Coniferous**

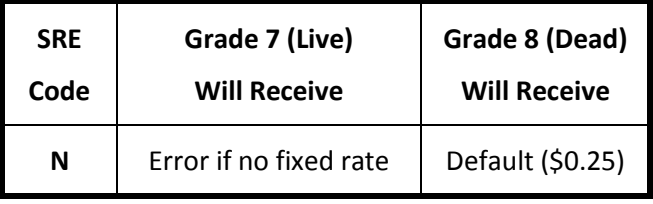

**Deciduous**

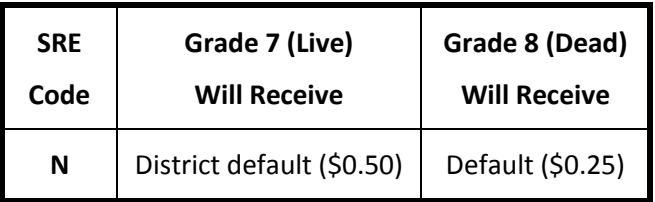